Tutoriel réalisé en pdf d'une vidéo. Merci a son auteur

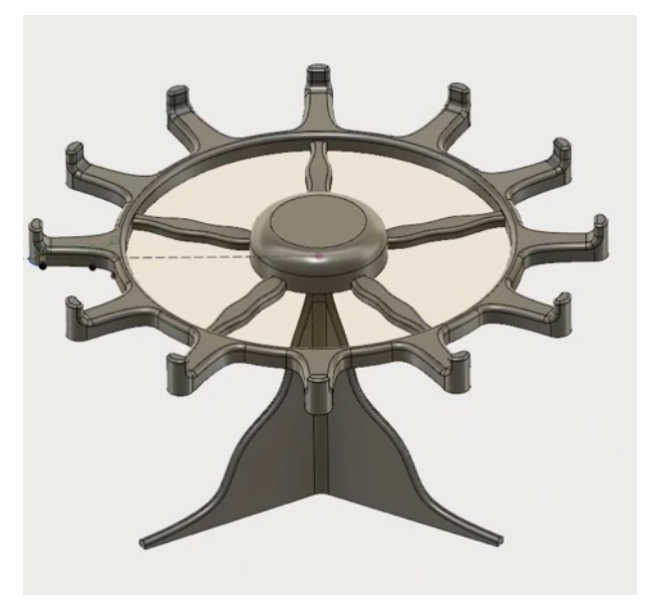

1) **Ouvrez** Fusion 360

• **Orientez** le plan de travail sur le plan DROITE **Insertion d'un objet (Roulement)** 

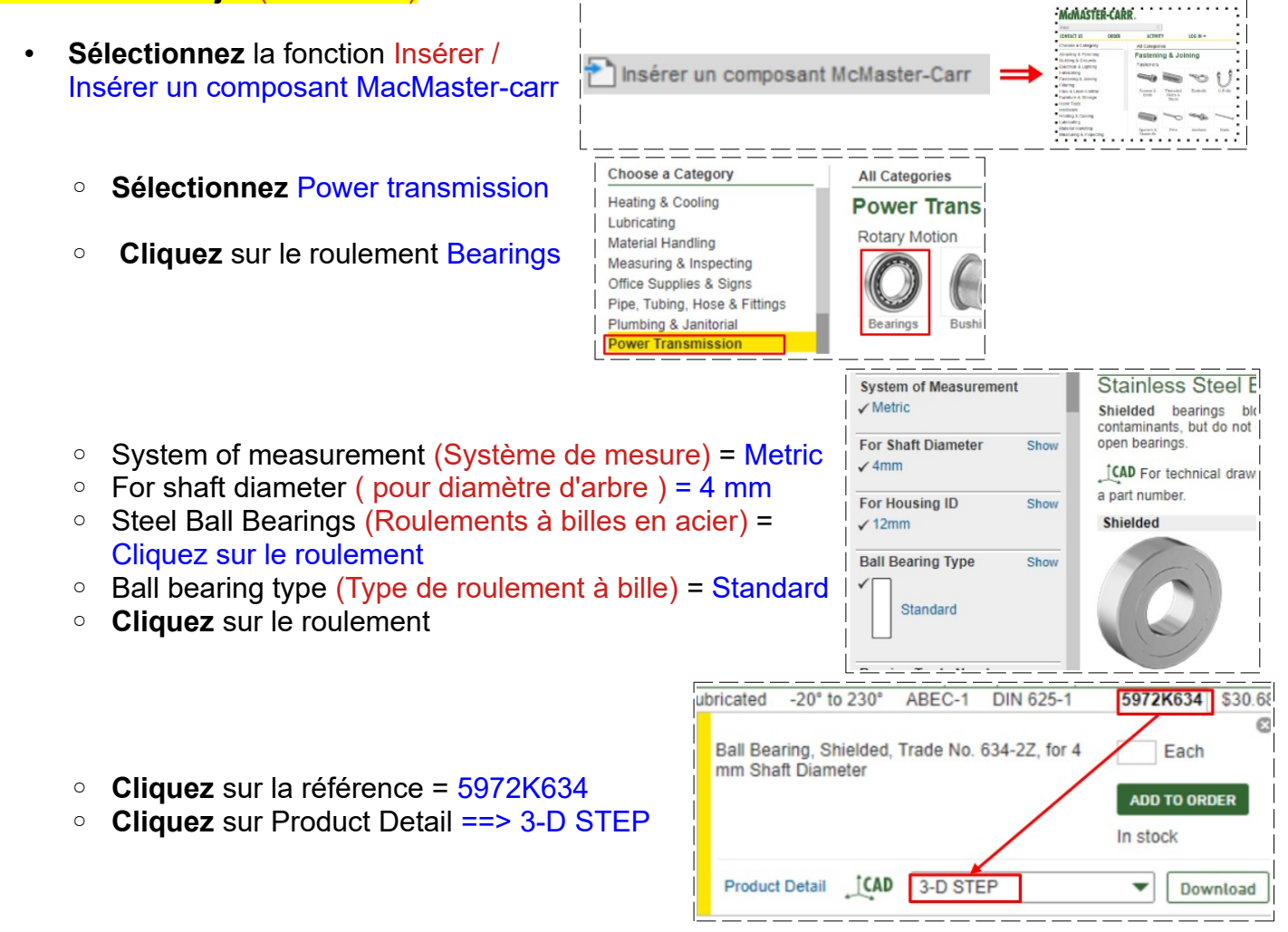

• **Download** (Télécharger)

**NOTA:** Roulement =  $\emptyset$  interne =  $4 \text{ mm}$  ==>  $\emptyset$  externe =  $16 \text{ mm}$  ==> Épaisseur =  $5 \text{ mm}$ 

 $|$ :  $|$ CAD 3-D STER

**NOTA:** Dans l'arborescence un nouveau composant a été crée. Il contiendra tous les corps, esquisses, etc composant l'ensemble du présentoir

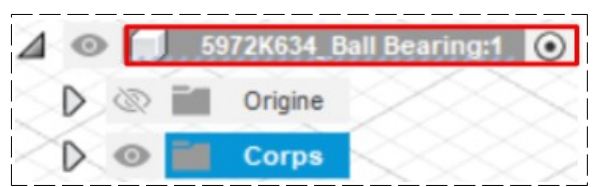

Activer

Nouveau composar

#### **Création du pied du présentoir** (Il va l'insérer dans l'intérieur du roulement)

- 2) **Créez** un nouveau Composant Pied
	- Sur le premier composant
		- Clic droit / Nouveau composant
		- Type = Standard
		- Interne = Activé
		- Nom = Pied
		- **OK**
		- **Orientez** le plan de travail sur le plan BAS
		- **Sélectionnez** la face du roulement
- 3) **Créez** une nouvelle esquisse Embout
	- **Sélectionnez** la fonction Créer / Projeter/Inclure / Projection
		- Géométrie = **Sélectionnez** la face intérieure du roulement
	- **OK**
	- **Sélectionnez** la fonction Modifier / Décalage
	- **Sélectionnez** le cercle intérieur du roulement ◦ Position de décalage = -0,3 mm
	- **OK**
		- **Terminer** l'esquisse

**NOTA:** Afin d'afficher le composant sur lequel on va travailler

- **Cliquez** sur le bouton à droite du composant Pied
- **Sélectionnez** la surface créée
- **Orientez** le plan de travail en face GAUCHE
- 4) **Faites** une extrusion
	- **Sélectionnez** l'esquisse
		- Direction = Deux côtés
	- **Côté 1**

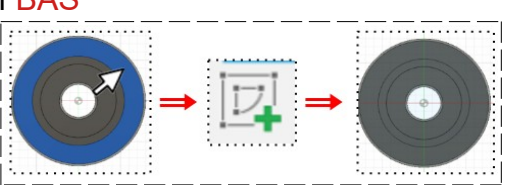

**X clic Dragistre**)

Paramètres du do

Vues existantes

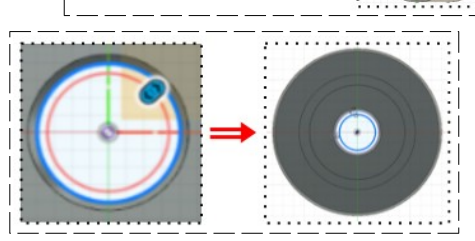

- Type d'étendue = Distance
- Distance = -2,5 mm
- **Côté 2**
	- Type d'étendue = Distance
	- Distance = 2 mm
	- Opération = Nouveau corps
- **OK**
- 5) **Désactivez** l'affichage du roulement

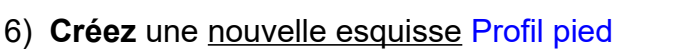

- Ré-orientez le plan de travail en face Gauche inclinée
- **Sélectionnez** la fonction Créer / Projeter/Inclure / Intersection
	- Filtre de sélection = Corps
	- Géométrie = **Cliquez** sur la surface de l'embout
- **OK**
- **Repositionnez** le plan de travail en face GAUCHE
- **Sélectionnez** l'outil Ligne
- sur l'axe **Y** en partant de la face de droite (en Coïncidence)
	- **Tracez** une ligne horizontale = 100 mm
	- **Tracez** une ligne verticale = 60 mm

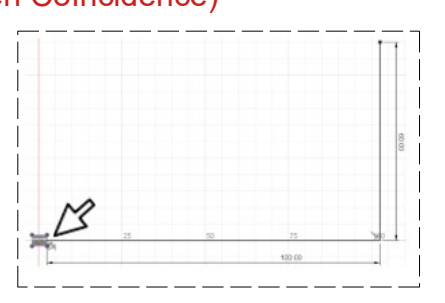

- **Sélectionnez** l'outil Spline
	- **Tracez** la forme (Faites attention de ne pas avoir de partie en porte à faux)
	- **Fermez** l'esquisse
	- **Terminer** l'esquisse

# 7) **Faites** une Extrusion

- **Sélectionnez** l'esquisse
	- Direction = Symétrie
	- Type d'étendue = Distance
	- Masure = Toute la longueur
	- $\circ$  Distance = 4 mm
	- Opération = Joindre
- **OK**

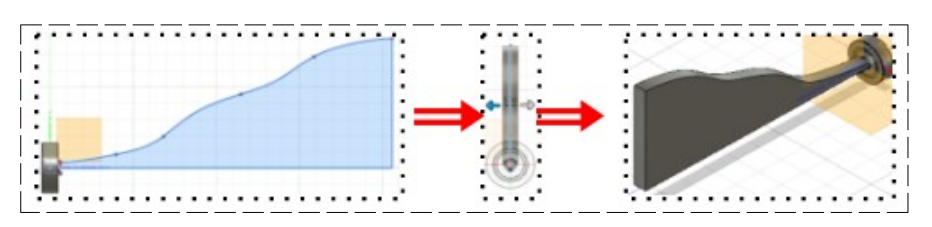

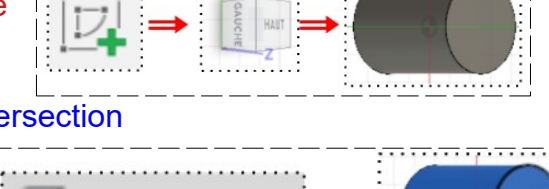

. <del>. . . . . . . . . . . . . . .</del>

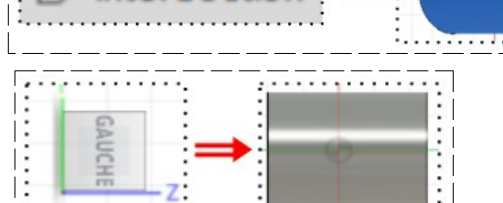

- 8) **Sélectionnez** la fonction Créer / Réseau / Réseau circulaire
	- Type = Corps
	- Objet = Sélectionnez le pied
	- Axe = **Sélectionnez** l'axe Z
	- Espacement angulaire = Complet
	- Quantité = 3
	- **OK**
- **Création de la partie supérieur du présentoir** (elle va s'insérer dans l'extérieur du roulement) 9) **Masquez** l'affichage du pied
- 
- 10) **Affichez** le roulement

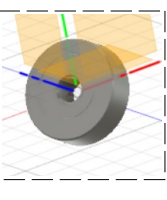

- 11) **Créez** un nouveau Composant
- 12) Sur le premier composant
	- Clic droit / Nouveau composant
	- Type = Standard
	- Interne = Activé
	- Nom = Partie haute
	- **OK**

13) **Créez** une nouvelle esquisse Passage roulement

- **Sélectionnez** la face haute du roulement
- **Sélectionnez** la fonction Créer / Projeter/Inclure / Projection
	- Géométrie = **Sélectionnez** le cercle extérieur du roulement
- **Sélectionnez** la fonction Modifier / Décalage
- **Sélectionnez** le cercle extérieur du roulement
	- $\degree$  Position de décalage = 0,2 mm
- **OK**
- **Créez** un autre cercle centré concentrique
	- Diamètre = 50 mm
	- **Sélectionnez** tout
- **Terminer** l'esquisse

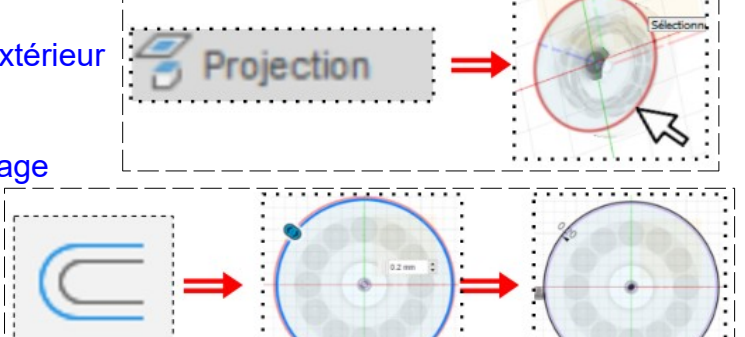

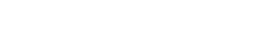

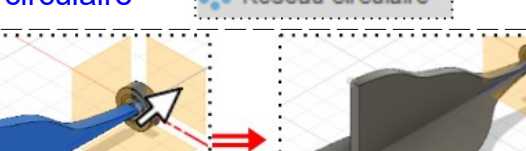

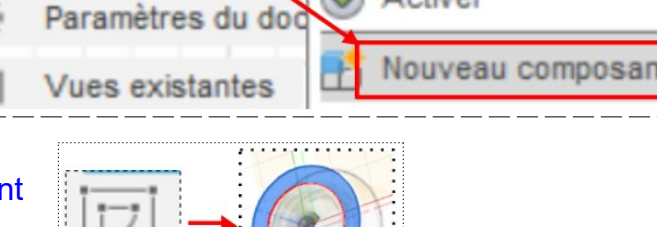

ctiver

**X Clic Drait** stre)

Réseau circulaire

- 14) **Désactivez** l'affichage du roulement
	- **Affichez** le pied
	- **Orientez** le plan de travail en face DROITE inversée
- 15) **Faites** une extrusion
	- Direction = Deux cotés
	- Type d'étendue = Distance
	- **Corps 1**
		- Distance = 10,5 mm
	- **Corps 2**
		- $\circ$  Distance = 4,5 mm
		- Opération = Nouveau Corps
	- **OK**
	- **Nommez** le corps Partie centrale
	- **Terminer** l'esquisse
	- **Désactivez** l'affichage du pied
- 16) **Faites** un zoom sur la face ARRIÈRE
	- - **Sélectionnez** l'esquisse du passage du roulement ◦ **Dézoomez**
	- **Faites** une extrusion
		- Direction = Un coté
		- Type d'étendue = Distance
		- $\circ$  Distance = 5 mm
		- Opération = Couper
	- **OK**
- **Orientez** le plan de travail en face AVANT
- 17) **Créez** une nouvelle esquisse
	- **Tracez** un cercle centré
	- Diamètre = 150 mm
	- **Tracez** un autre cercle ◦ Diamètre = 140 mm
	- **Terminer** l'esquisse
- 18) **Faites** une extrusion
	- **Sélectionnez** la couronne
	- Direction = Deux cotés
	- **Coté 1**
		- Distance = -15 mm
	- **Coté 2**
		- Distance = 8 mm
		- Opération = Nouveau corps (Couronne)
	- **OK**
	- **Orientez** le plan de travail en face ARRIÈRE
- **Création des branches**

19) **Faites** une nouvelle esquisse Branches

- **Sélectionnez** la face de la couronne
- **Tracez** une ligne verticale de construction sur l'axe **Y**

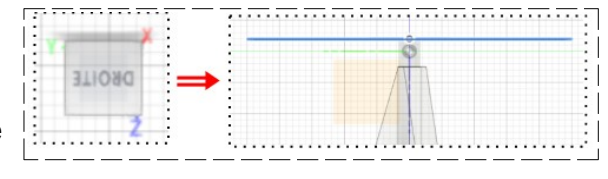

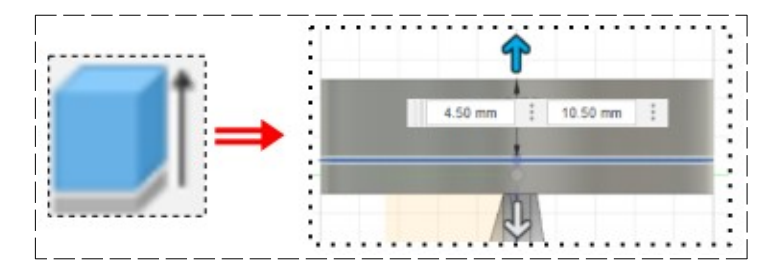

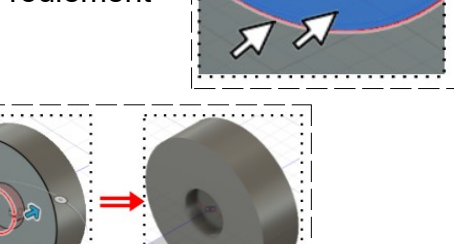

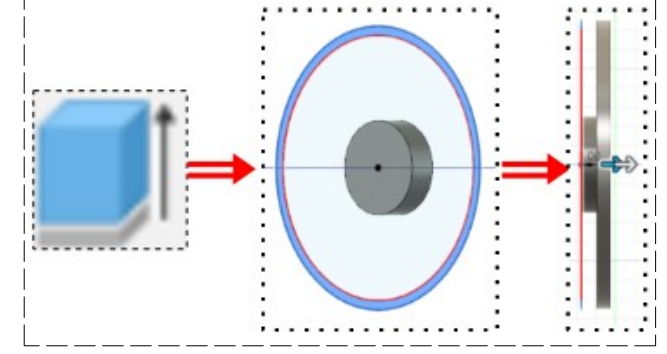

- 
- 

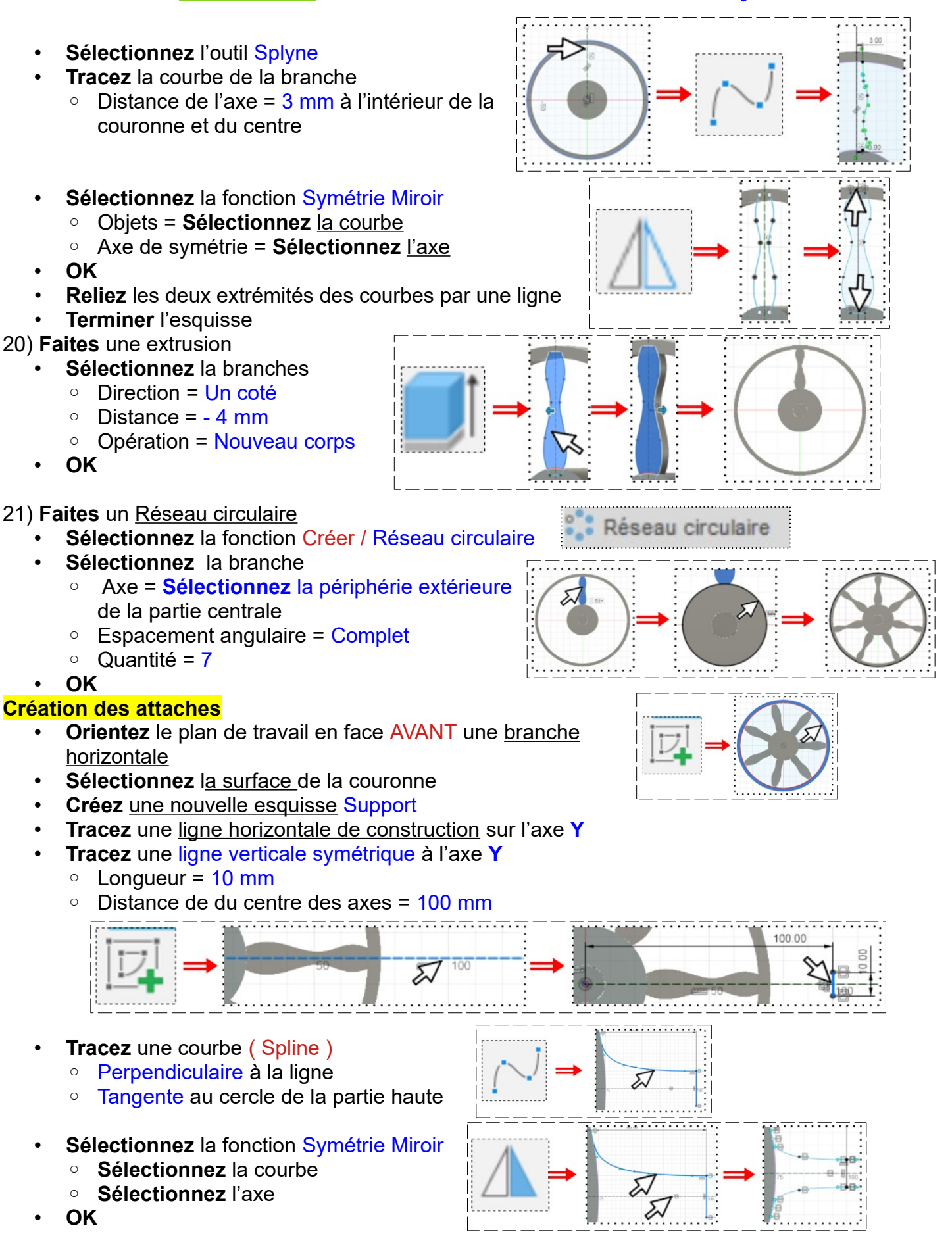

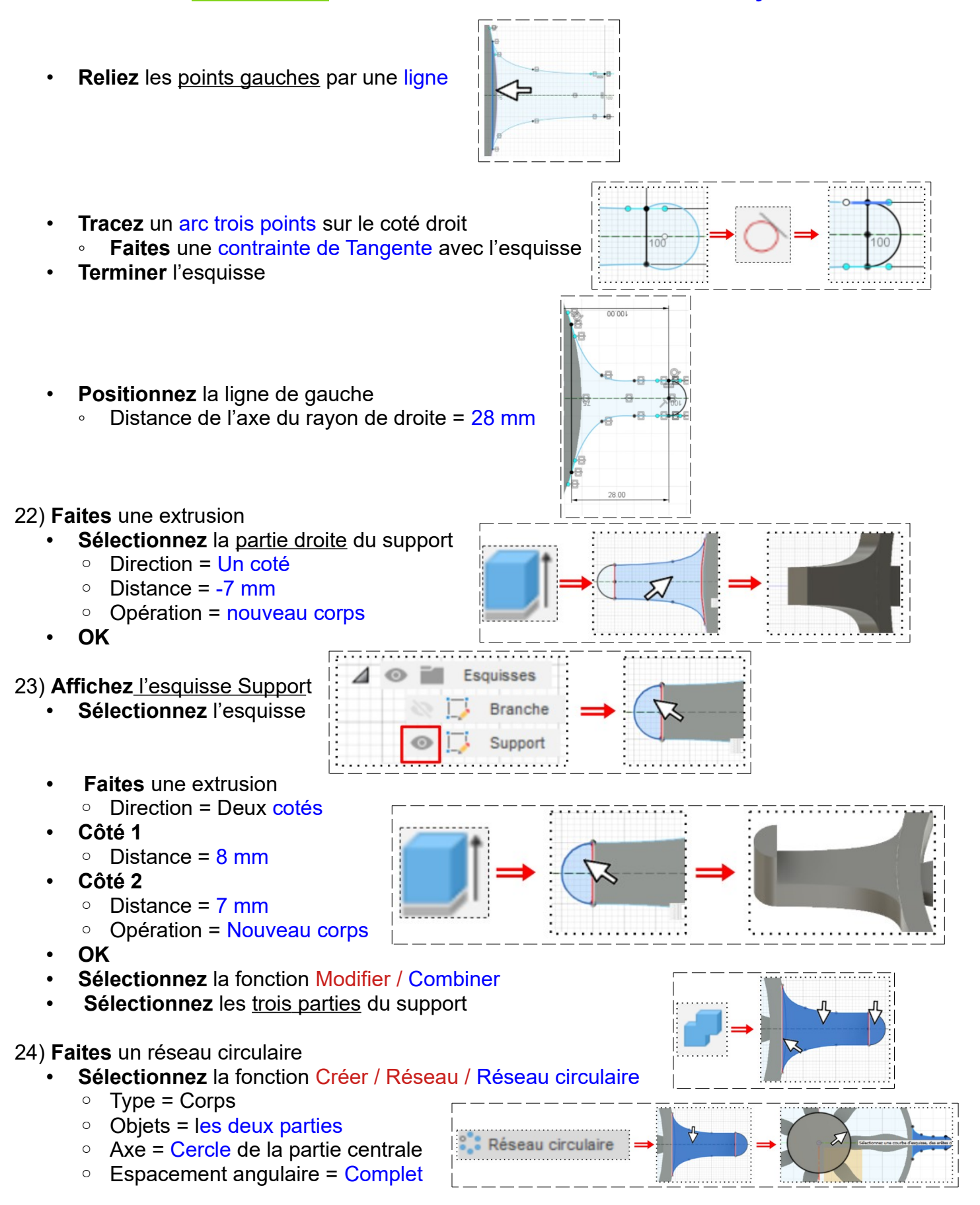

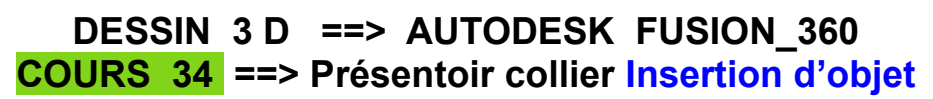

◦ Quantité = 7

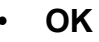

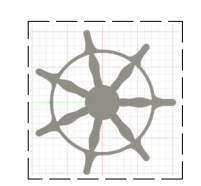

25) **Faites** des congés

- **Sélectionnez** tous les segments supérieurs
	- Rayon = 2 mm

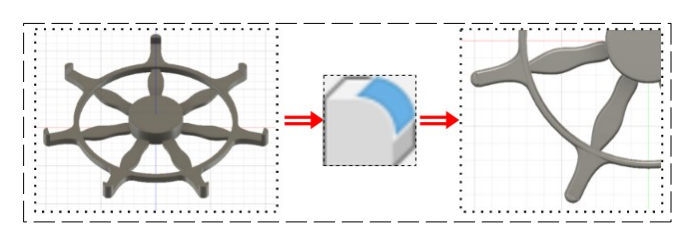

26)**Exportez** le fichier 34-Présentoir collier Insertion d'objet.f3d dans votre dossier Essais

27) **Fermez** Fusion 360 **sans l'enregistrer**